# LSEG WORKSPACE INSTALLATION GUIDE

Access to LSEG® data and tools is provided through either of the following separately installed add-ins. These tools provide an additional menu ribbon in certain Microsoft® Office apps, where:

- Workspace: This add-in is the core product, which has a comprehensive set of capabilities. This
  add-in is the recommended add-in for most users.
- Workspace Lite: This add-in provides basic capabilities and is typically recommended for macOS and web browser-based environments due to its functional limitations.

This document describes the pre-requisites and installation of the **Workspace** add-in.

# Pre-requisites

The following facilities must be installed or configured for tools within the menu ribbon to be made available.

Installing required Microsoft components

To use the **Workspace** add-in, install the following application:

Microsoft Edge WebView2 Runtime

### Microsoft 365 Trust Center policy settings

Certain groups under the Workspace add-in ribbons contain web-based capabilities<sup>1</sup>. As such, for these capabilities to be made available, the Group and/or Trust Center policies must be set to allow use of Web add-ins, otherwise they do not load.

To enable the use of Web add-ins, do the following:

- 1. Open a Microsoft 365 file (Word, Excel, ...).
- 2. Open the File menu.
- 3. Select Options.
- 4. In the Options dialog, select Trust Center.
- 5. Click the Trust Center Settings... button.
- 6. Select Trusted Add-in Catalogs.

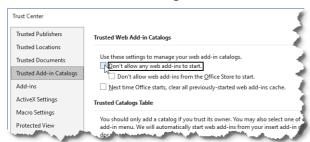

 Uncheck the Don't allow any web add-ins to start checkbox.

# Installing the add-in

The **Workspace** add-in<sup>2</sup> is installed automatically when you download and install LSEG Workspace for desktop.

Make sure that your PC hardware and the operating system meet the required levels. For further information, refer to the LSEG Workspace System Requirements.

# Updating the add-in

As part of the Workspace Desktop quarterly releases, the Workspace add-in for Microsoft Office is upgraded automatically. However, we provide a feature which allows you to download critical updates outside of the release schedule. This feature allows you to control the timing of updates. To access this feature:

- 1. Select **Settings** from the Options section of the ribbon.
- In the Settings dialog, select **Updates** from the Office section of the menu.

The add-in update options are displayed in a separate dialog, where automatic updates are disabled by default:

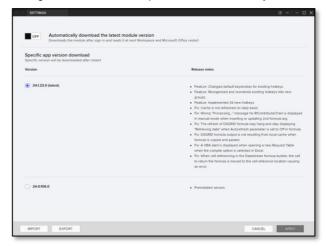

- Web-based capabilities include Deals BI, Linking, Hotkeys, Traces, Auto Color, Define Palette, Comp List, Annotations, and Logos.
- This add-in only works for Windows users. If you are a Mac user, refer to the Workspace Add-Ins – Workspace Lite Installation Guide.

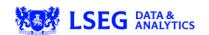

### Enabling automatic updates

To enable the Workspace add-in to update to the latest version automatically:

- Click the OFF slider button, labelled Automatically download the latest module version. You can reverse this change simply by clicking the slider button again.
- Click Apply, which saves the ON setting and closes the dialog.
- 3. Restart all instances of Workspace.

### Upgrading to a selected version

If automatic updates are turned off, you can select an update to apply, allowing you to roll back or forward to a version of your choice. To do so:

 Select the radio button that is adjacent to the required version:

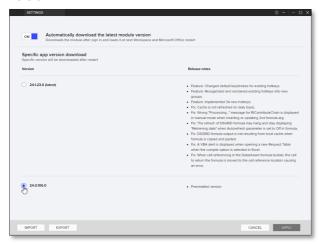

- Click Apply, which saves the changed setting and closes the dialog.
- Restart all instances of Workspace to revert to your chosen version.

### Importing and exporting settings

The **Import** and **Export** buttons provide standard setting management functions. You can use:

- Export to create a shared configuration file, and
- Import to apply a shared configuration.

# Additional information

For more detailed information regarding:

- Microsoft 365/Office version requirements, browser compatibility, and tools supported by each add-in, refer to the Workspace Add-Ins - System Requirements.
- Prerequisites, installation, and deployment instructions for the required add-in, refer to:
  - This document for Workspace installation guidance, or
  - the Workspace Add-Ins Workspace Lite Installation Guide.

## Known issues

Workspace installations without automatic update

For users installing LSEG Workspace using —machine—autoupdate—no, the Excel add-in will not load correctly on non-virtual machines. This is because the default location of the Office registry key is registered at HKLM.

To correct the registry key location, use the command: <install path>/Refinitiworkspace.exe --update-officeregistry=HKCU

For more information, see PCN206237.